## Clerk Connect

## What's New? 06/15/2018

- 1. Richland Parish Clerk of Court is now on clerk connect.
- 2. Fixed an issue where searching by book/page or instrument# showed a message that no results were found when there were results shown on the screen.

## What's New? 05/25/2018

1. Civil Inquiry- from the suit details, you have the option to purchase a suit ledger or minutes.

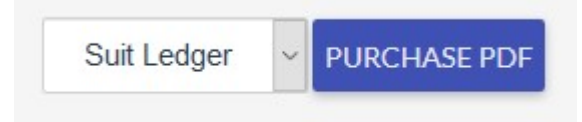

Suit Ledger- you have a few options to choose. Keep in mind, the more options you choose the more pages (which means more costs).

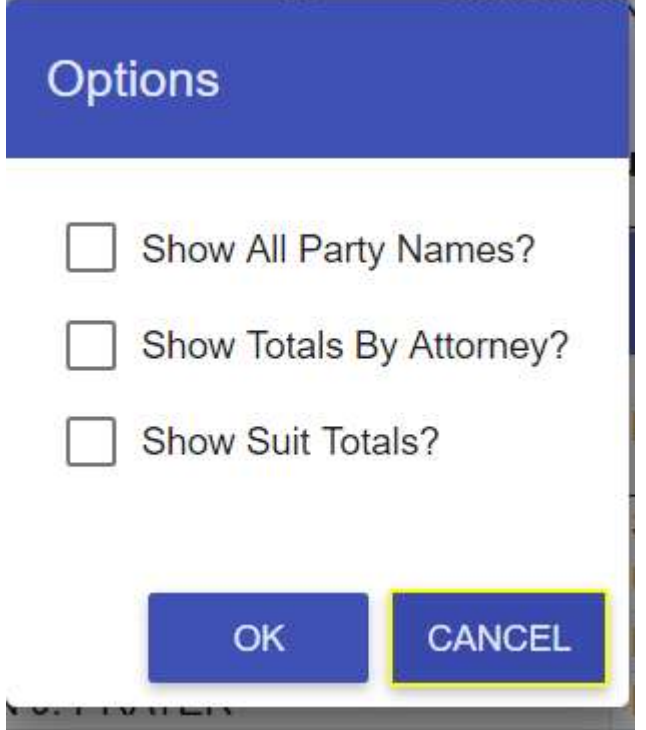

After you choose your options and press the OK button, the total cost displays.

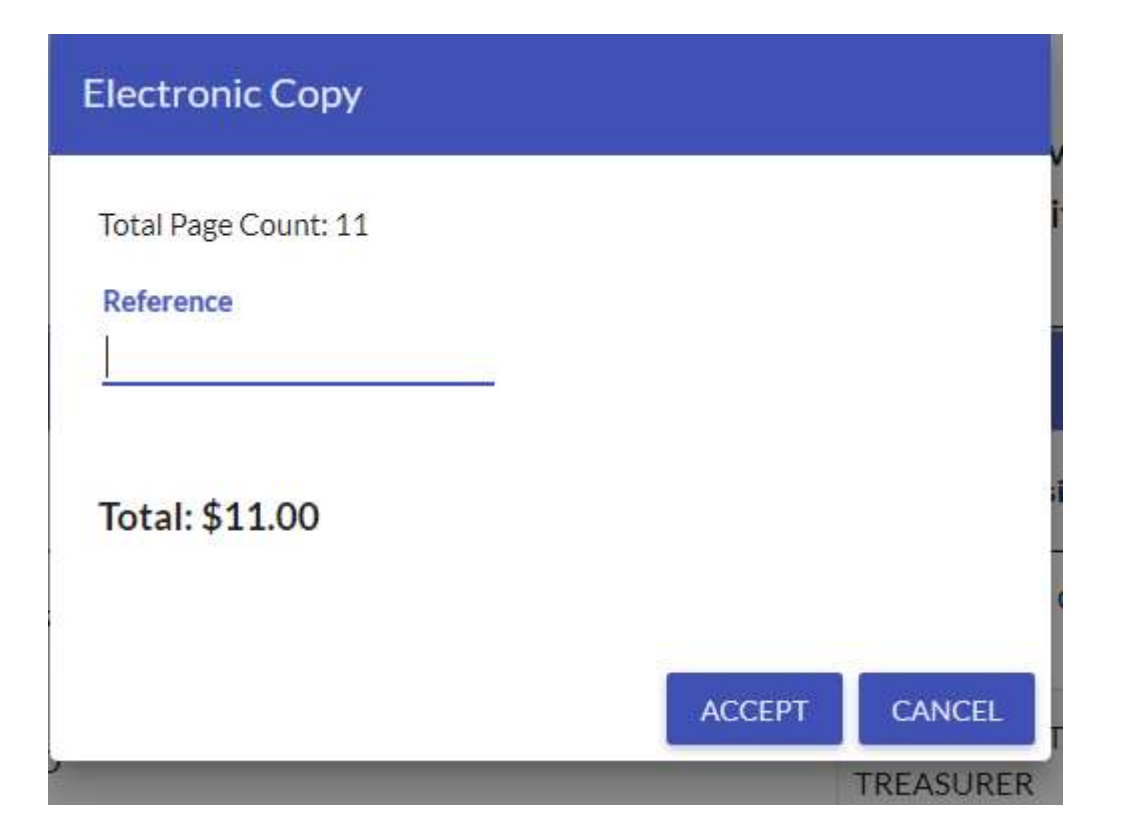

Press the Accept button to accept the charges and gain access to the PDF download link.

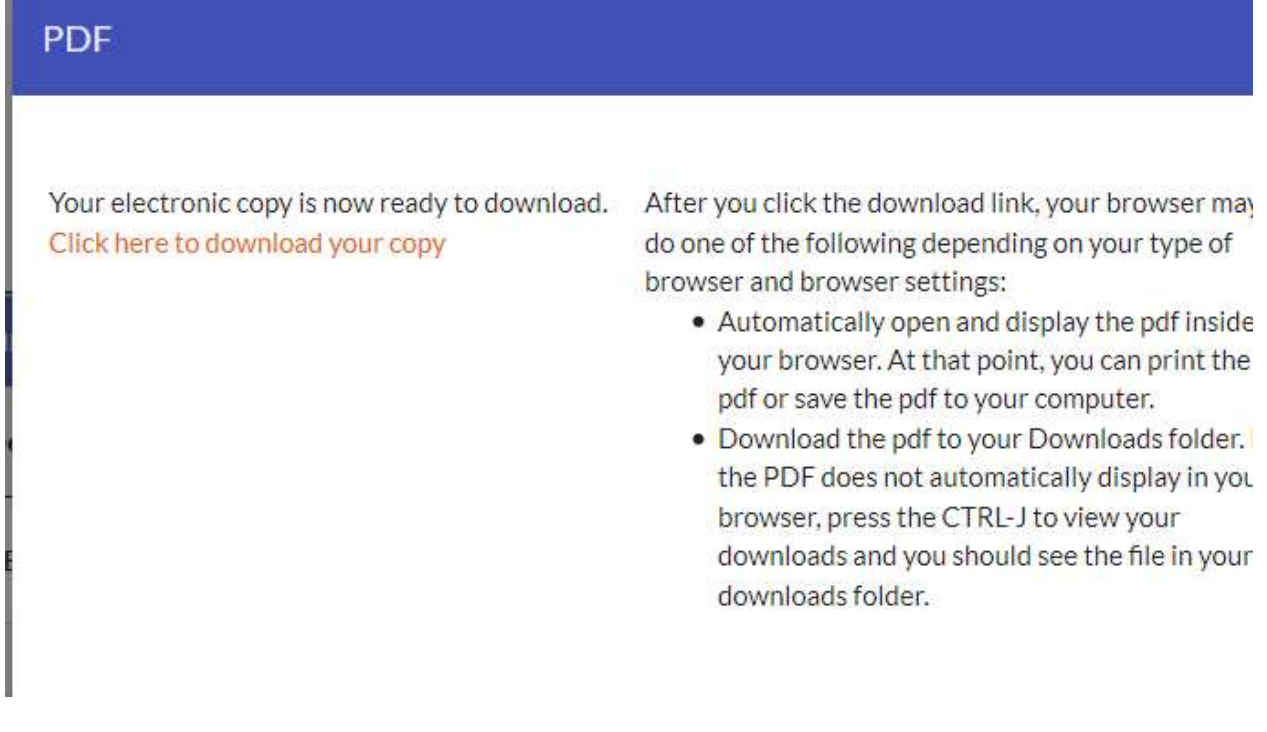

Minutes Report - select Minutes from the drop-down and press the Purchase PDF button

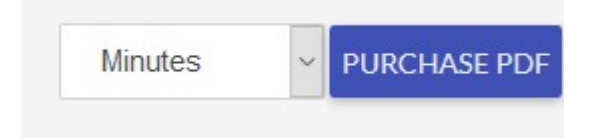

Choose your options and select which minutes to print and then press OK. For those parishes that charge for minutes , the more minutes you print, the more it will cost.

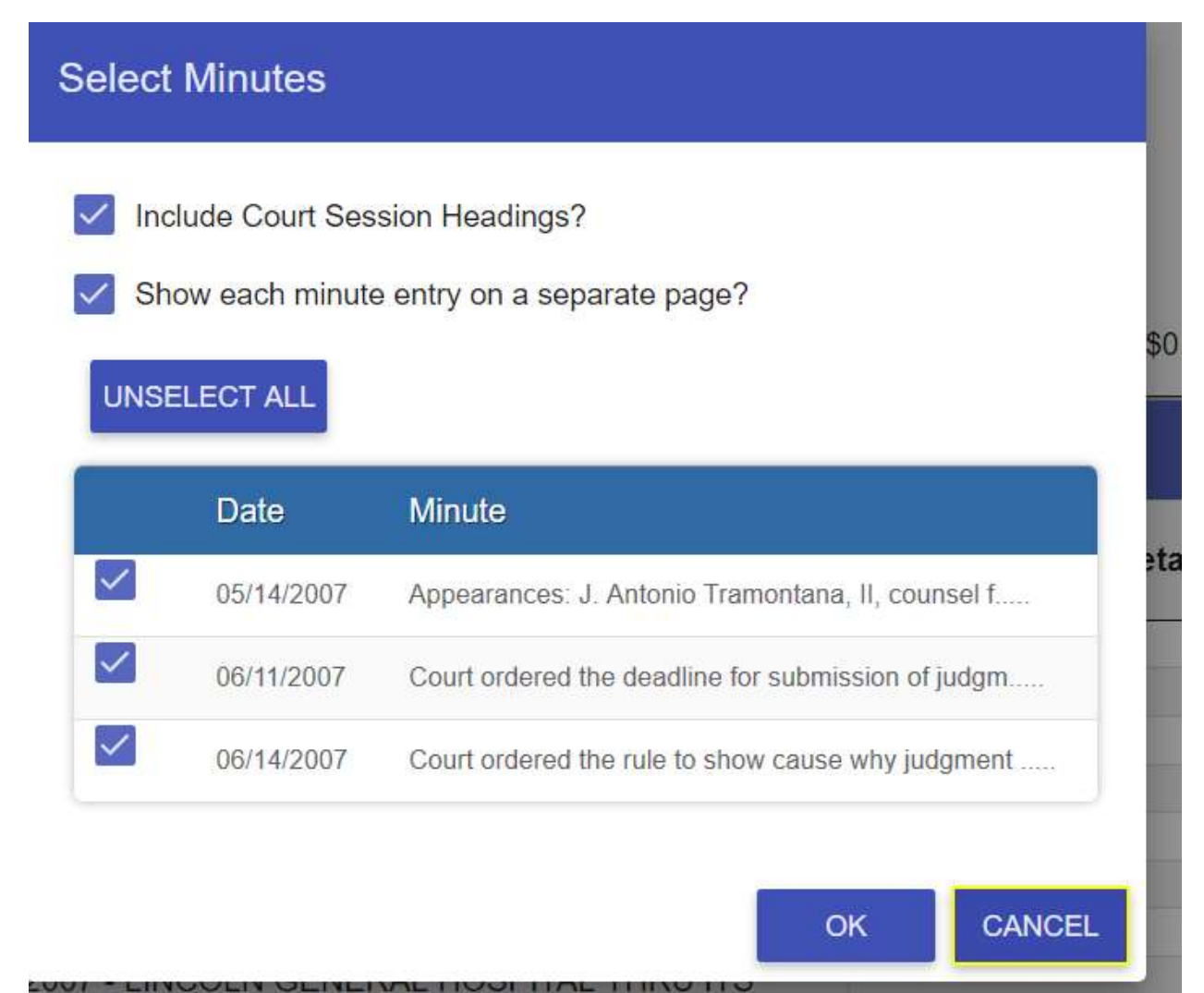

The total cost displays, press the Accept button to accept the charges and gain access to the pdf download link.

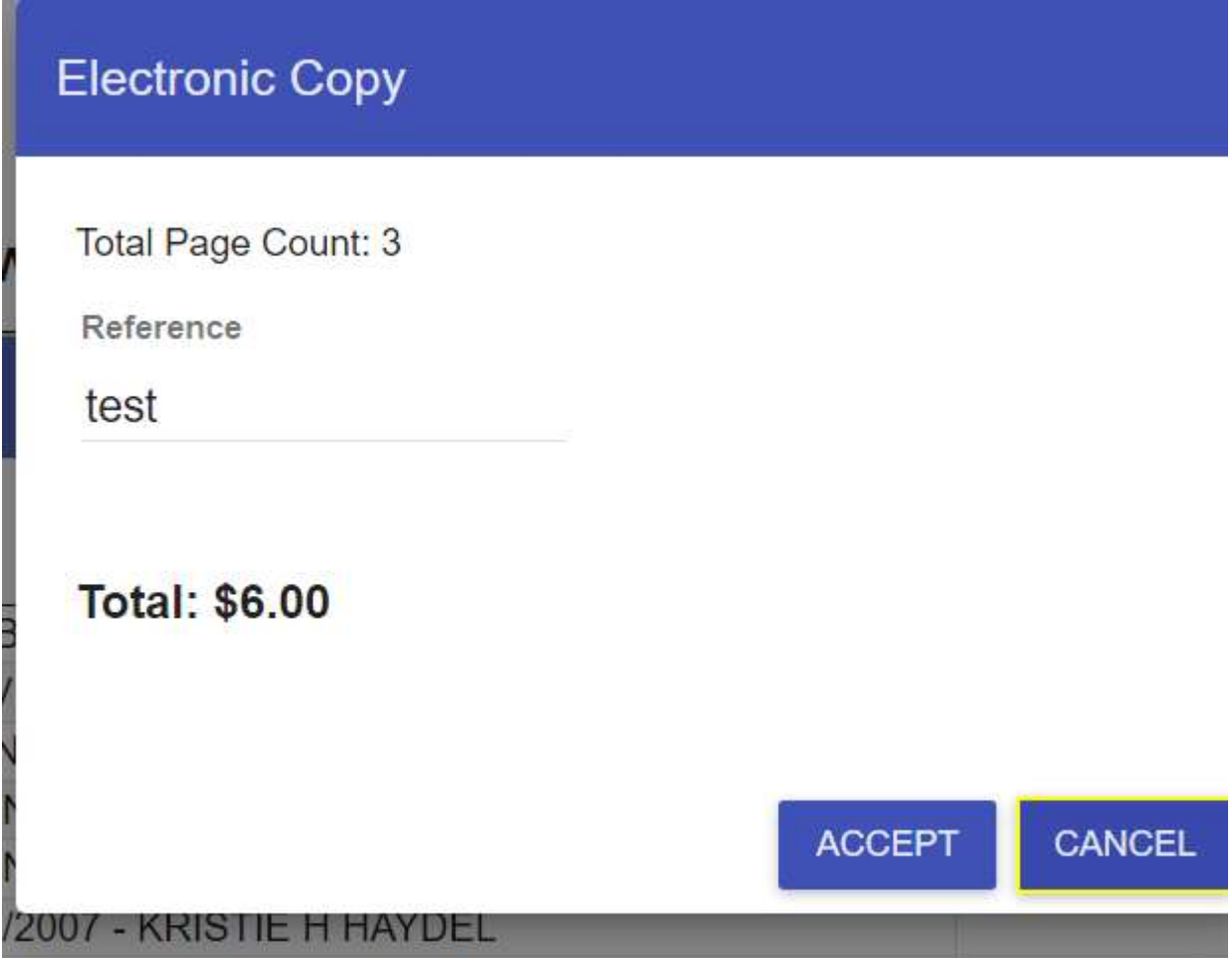

- 2. Criminal Inquiry
	- a. Ability to purchase Criminal Case Minutes PDF Report (similar to what was just mentioned for Civil Minutes)
	- b. Charge statute modifier shows on search results and case details
- 3. Image Viewer
	- a. You may not know this but you can go to a specific page just by typing the page number here

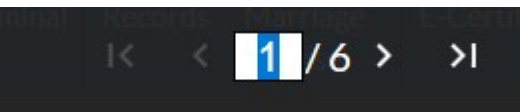

b. This is new- you can put the page# in here and press enter or press the Go to Page button

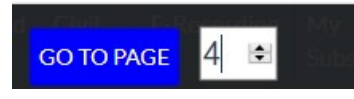

4. Civil Inquiry- Suit balances have been completely reworked. Some totals show at the top of the screen (the types vary by parish) and he full list of totals are shown in the suit totals tab (varies by parish)

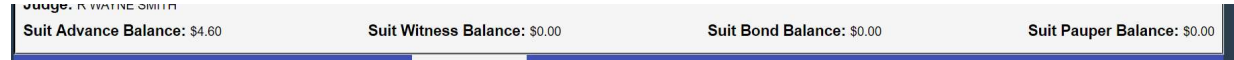

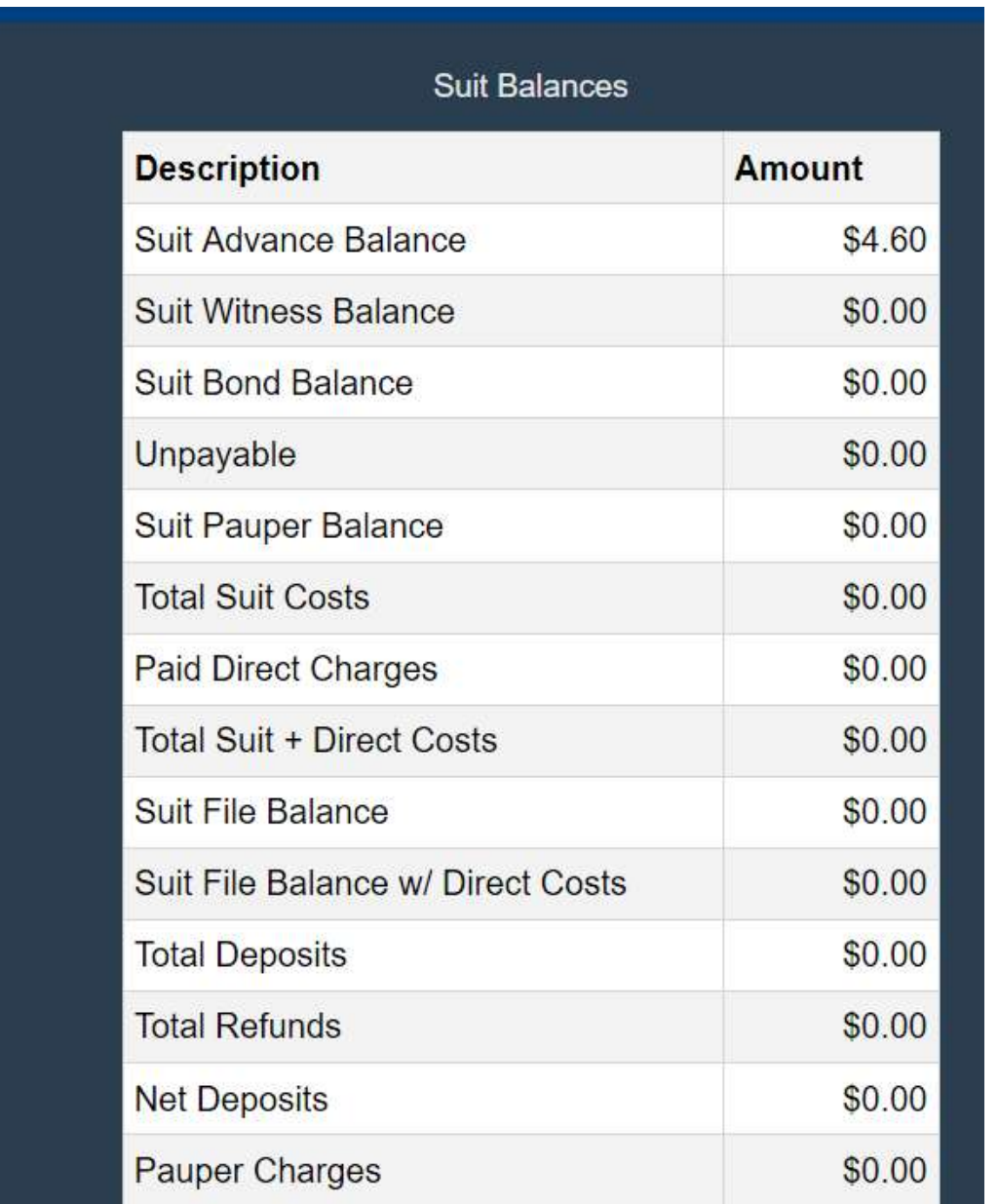

5. Civil Inquiry- Attorney Totals have been reworked. You can find this under the suit totals tab. You can click the + icon to see the details that make up each of those totals. There is also an option to show the totals as they were cast.

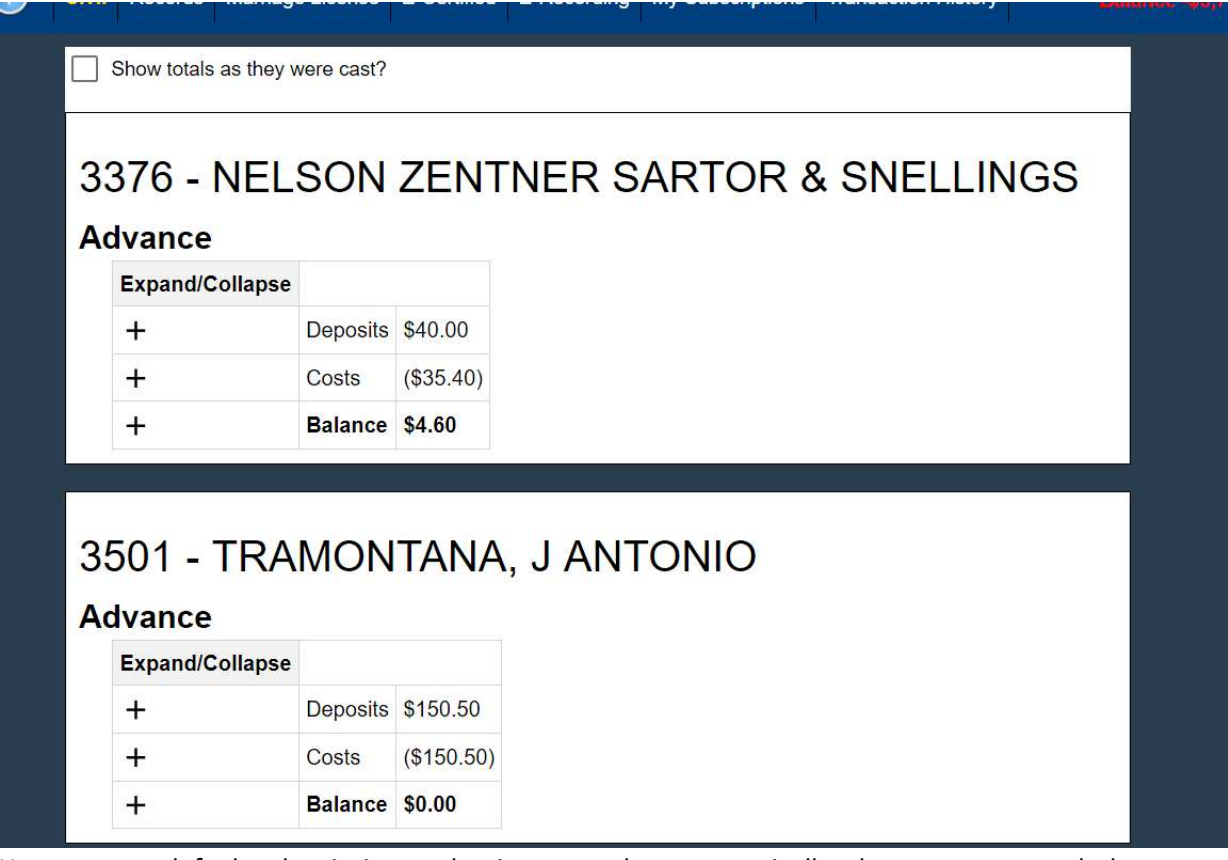

6. You can set a default subscription so that it goes to that automatically when you come to clerk connect and/or login. Click on your Name at the top right then select the Account Management menu. Change the default subscription and then press the Update Info button

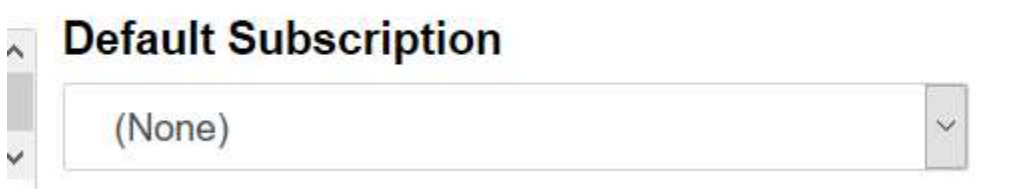

- 7. Back to Top- there is a button at the bottom of the search results that will take you back to the top of the screen
- 8. When searching multi-names, made it more clear when a particular name returns no results
- 9. Added a  $6<sup>th</sup>$  name to the property records search
- 10. Civil Minute Daybook
- 11. Records/Civil/Criminal- added a clear button to clear your current search options
- 12. Civil Suit Details- suit info is in separate tabs (financials, court events, minutes, service returns, etc.)
- 13. Ability to rotate an image while viewing it
- 14. Custom Page Ranges when purchasing an image to print
- 15. Criminal Case Details- suit info is in separate tabs ( court events, minutes, service returns, etc.)
- 16. Records Inquiry added consideration to the results
- 17. Records inquiry- instrument# and book/page no longer require an index type to search